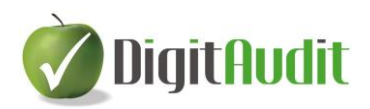

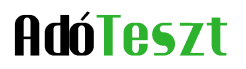

# **DigitAudit/AdóTeszt modul felhasználói leírása**

# **Tartalom**

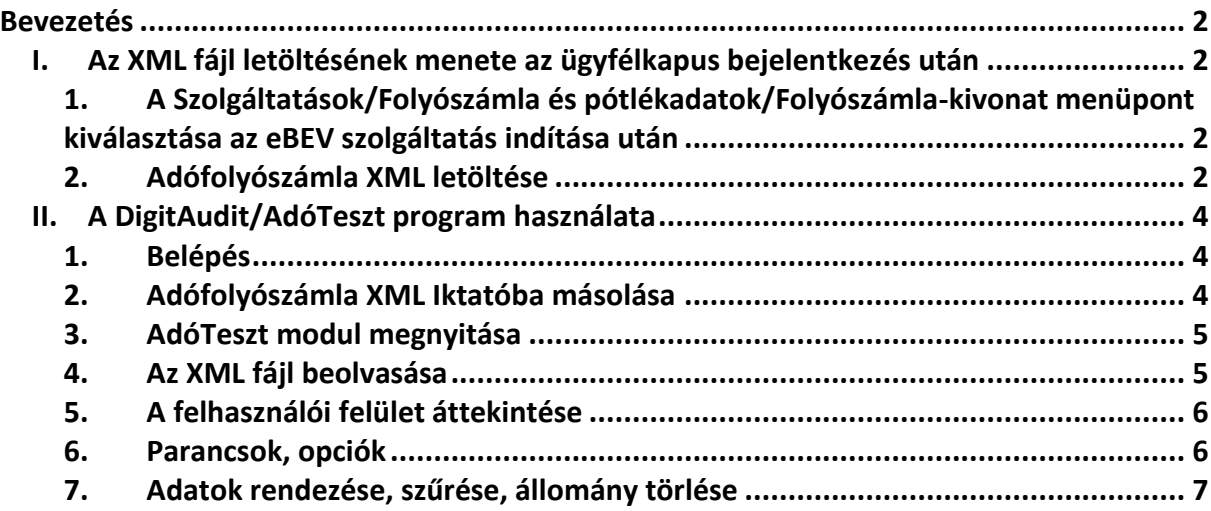

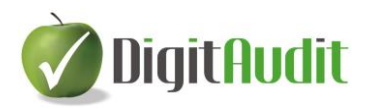

# **AdóTeszt**

# <span id="page-1-0"></span>**Bevezetés**

A **DigitAudit** programcsomag 2014. évi verziója **AdóTeszt** elnevezésű új modullal bővült. A fejlesztést az tette lehetővé, hogy a vállalkozások adófolyószámla kivonatai XML formátumban is elérhetőek. Ez azt jelenti, hogy az adóbevallások és az adófizetések folyószámla adatai a korábbi PDF fromátum mellett XML állományként is letölthetők ügyfélkapus belépés után az ebev.nav.gov.hu honlapról. Az XML állomány adatainak feldolgozására programot írtunk, mely segíti az adónyilvántartások ellenőrzését és követését.

### <span id="page-1-1"></span>**I. Az XML fájl letöltésének menete az ügyfélkapus bejelentkezés után**

<span id="page-1-2"></span>**1. A Szolgáltatások/Folyószámla és pótlékadatok/Folyószámla-kivonat menüpont kiválasztása az eBEV szolgáltatás indítása után**

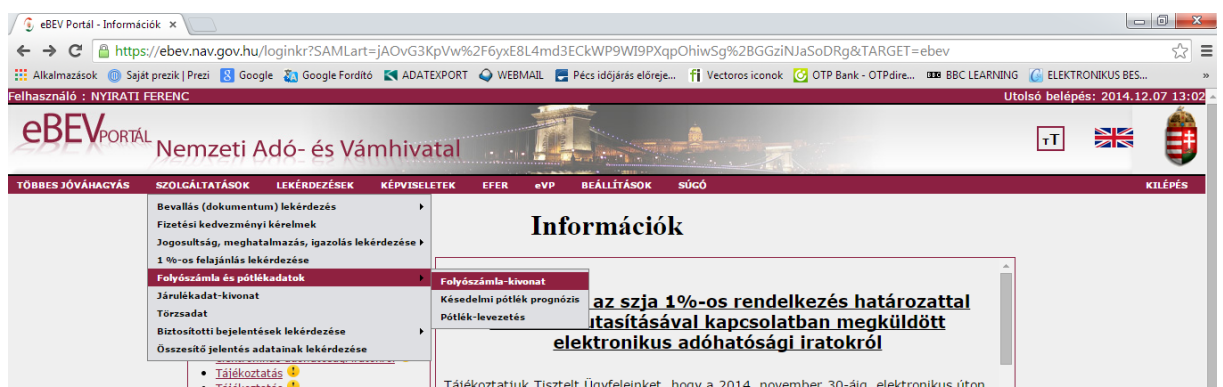

### <span id="page-1-3"></span>**2. Adófolyószámla XML letöltése**

A megjelenő ablakon ki kell választani az **Adózót**, folyószámla típusként a **Tételest**, és válasz formátumként az **XML**-t kell megadni, majd a **Rendelkezés beállítása alapértelmezettként** pipával kell rögzíteni a választásainkat, ha azt szeretnénk, hogy azokat megőrizzük. A **Lekérdezés indítása** és a letöltés után az **eredményt menteni kell**. Végül a letöltött állományt a **Megjelenítés mappában** parancs kiválasztásával kell elhelyezni a **Letöltések** mappába.

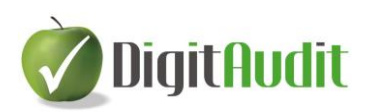

# **AdóTeszt**

#### *Az XML fájl elérés helyét (útvonalát) meg kell jegyezni!*

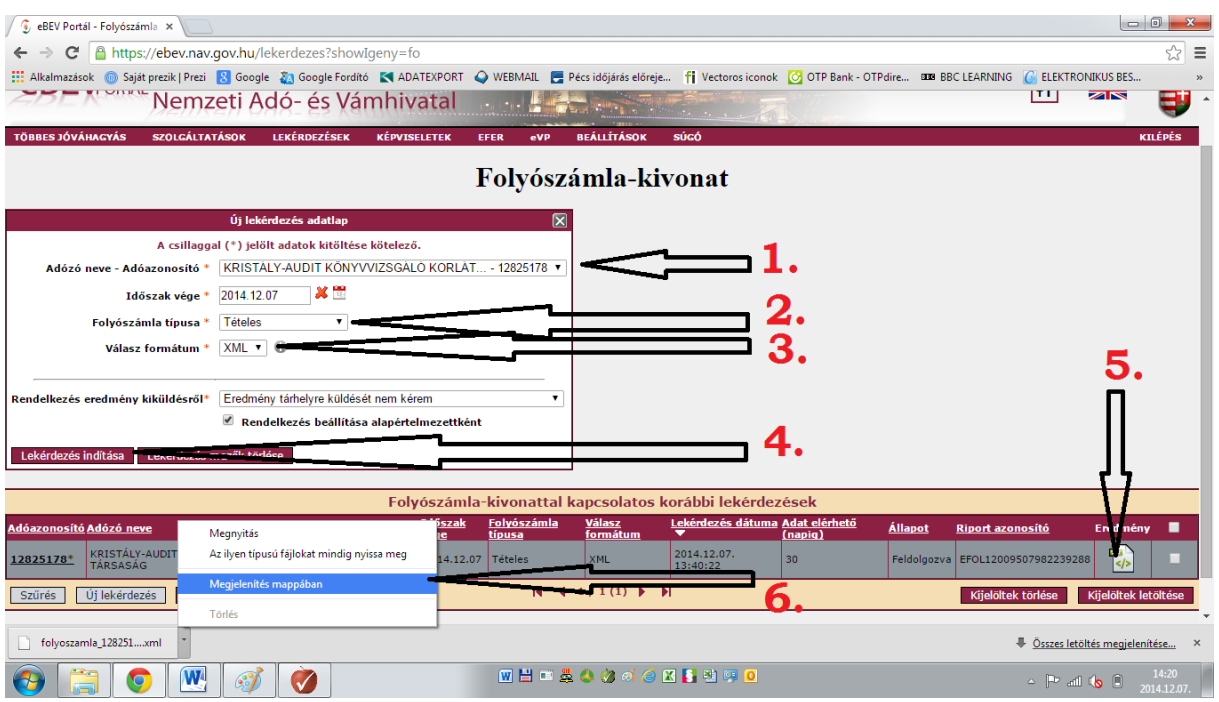

Amennyiben könyvvizsgálóként szeretné az **AdóTeszt** modult használni és ügyfelének adófolyószámla tételeit egyeztetni, akkor a fenti letöltést ügyfelének kell elvégeznie és a letöltött XML-fájlt kell az **AdóTeszt** programba betölteni.

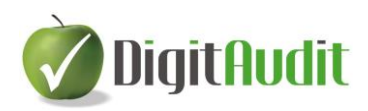

# **AdóTeszt**

## <span id="page-3-0"></span>**II. A DigitAudit/AdóTeszt program használata**

#### <span id="page-3-1"></span>**1. Belépés**

A **DigitAudit** program **AdóTeszt** modulja a regisztráláskor kapott információk után nyitható meg a programba történő belépéssel az **AdóTeszt** gombra kattintva.

Amennyiben az **AdóTeszt** modult korábbi előfizetés alapján, programfrissítéssel kapta (és

nem különálló programként piros alma ikonról indította) akkor regisztrációra nincs szükség.

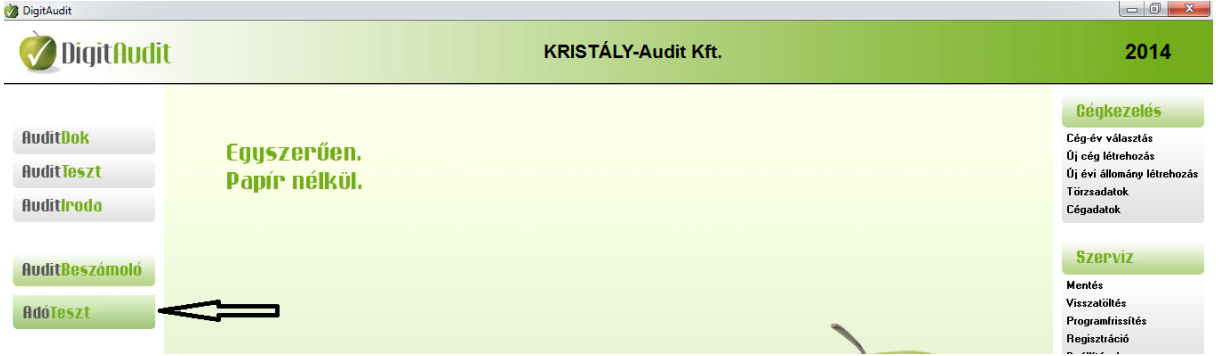

## <span id="page-3-2"></span>**2. Adófolyószámla XML Iktatóba másolása**

A program a **Dokumentumkezelőt** nyitja meg. A NAV adófolyószámla XML a **Listához adás** paranccsal és a mappastruktúrában a **Letöltések/XML fájl** kiválasztással tölthető be a program **Iktató/Bejövő** dokumentumai közé.

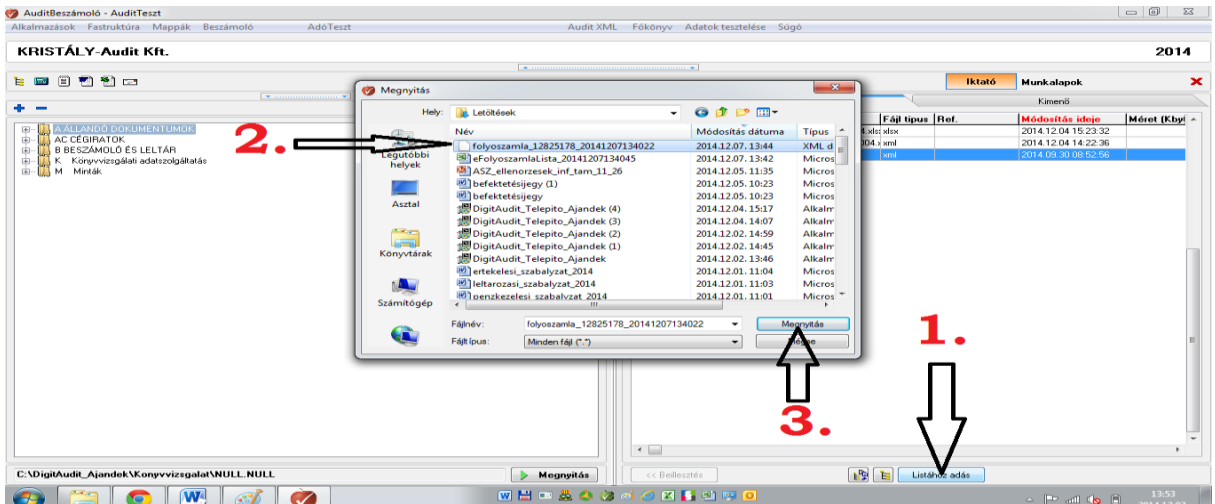

www.digitaudit.hu

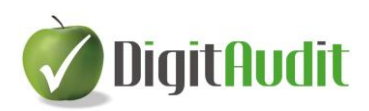

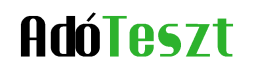

#### <span id="page-4-0"></span>**3. AdóTeszt modul megnyitása**

A betöltést követően kell megnyitni az **AdóTeszt** modult a **Dokumentumkezelő** felső menüsorán.

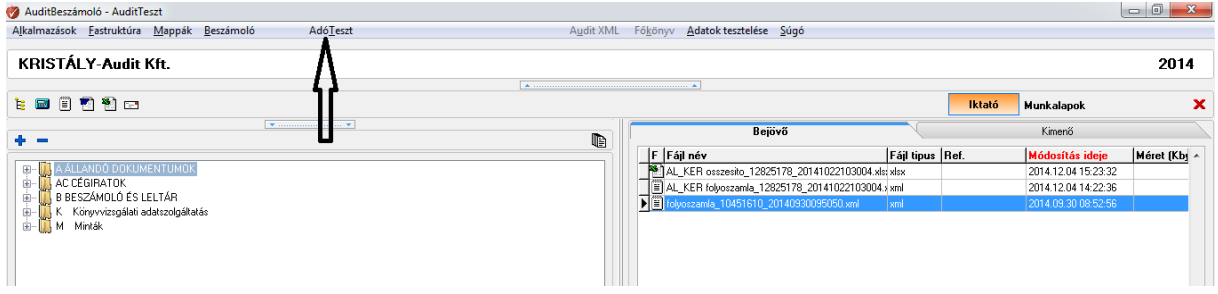

#### <span id="page-4-1"></span>**4. Az XML fájl beolvasása**

Az **AdóTeszt** program megjelenő felületén a **Beolvasás** gombra kell kattintani, majd a **Tallózással\*** és az **XML fájl kiválasztás** után a **Megnyitás** paranccsal végrahajtani a műveletet.

\*Elérési út: C:\DigitAudit\_xxxxx\Konyvvizsgalat\KO\_Cégnév\2014\Iktato\bejovo\eredeti, melyet a program az első kiválasztás után rögzít.

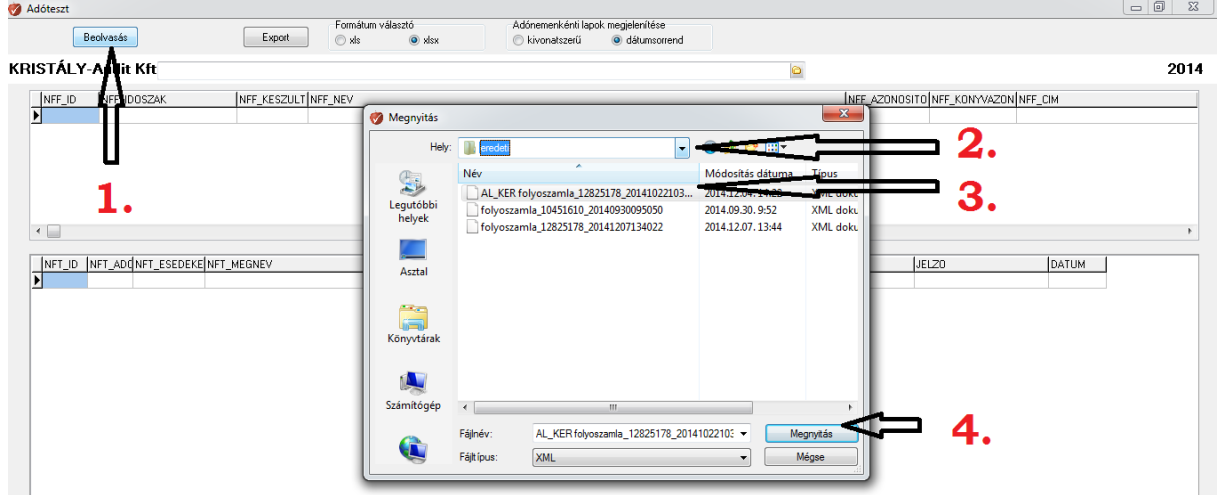

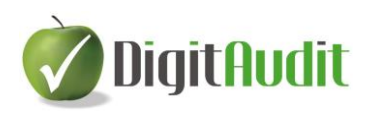

### <span id="page-5-0"></span>**5. A felhasználói felület áttekintése**

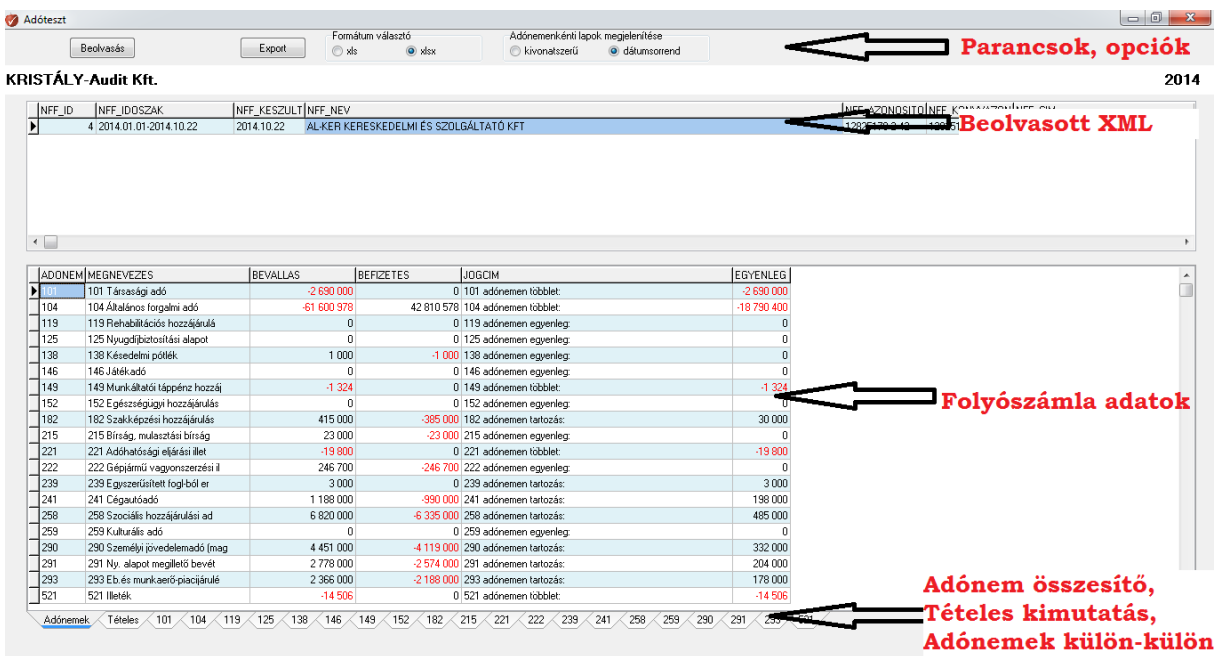

### <span id="page-5-1"></span>**6. Parancsok, opciók**

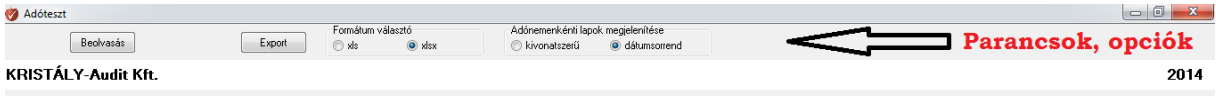

A **Beolvasás** parancs funkciója fent ismertetésre került.

Az **Export** parancs a beolvasott XML állományok közül kiválasztott folyószámla adatainak Excelbe történő konvertálására alkalmas. Az Excel export Adónem összesítőt, teljes Tételes kimutatást és adónemenkénti munkafüleket tartalmaz. Az Excelben az adatok főkönyvi és folyószámla tételeinek eltérés elemzését és dokumentálását lehet végrehajtani.

A **Formátum választóval** lehetőség van XLS, vagy XLSX formátumú adófolyószámla Excel exportot kiválasztani.

Az **Adónemenkénti lapok megjelenítésének** kiválasztásával az adatokat lekérhetjük a **PDF folyószámla kivonatnak megfelelően** rendezve, vagy **adónem és dátum sorrend szerint rendezett**, szűrhető tételsorok formájában.

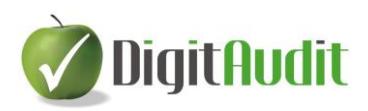

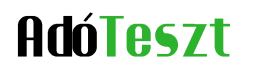

#### <span id="page-6-0"></span>**7. Adatok rendezése, szűrése, állomány törlése**

#### **7.1. Beolvasott XML kiválasztása, rendezése, törlése**

Az XML állományok beolvasása után lehetőség van az állományok közötti választásra és a mezőnevekre jobbegér kattintással az állományok **Sorbarendezésére és Szűrésére.** A **Mégsem** gomb az eredeti sorrendet állítja vissza.

A felesleges folyószámla állományok, a kiválasztott állomány sorának első cellájára kattintással és a megjelenő **Törlés** parancs elfogadásával távolíthatók el**.**

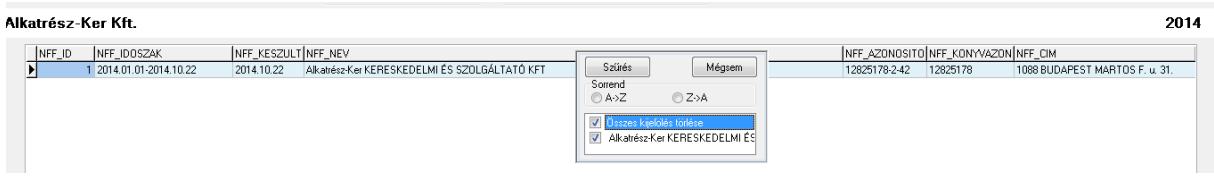

#### **7.2. Folyószámla adatok megjelenése, rendezése, szűrése, adónemek kiválasztása**

A kiválasztott folyószámla állomány sorára kattintással megjelenik az **Adónemek összesítő** kimutatása, mely gyors áttekintést nyújt az egyes adónemek **Bevallás/Befizetés** összegéről, az egyenleg **Jelleg**éről és az **Egyenleg** összegéről.

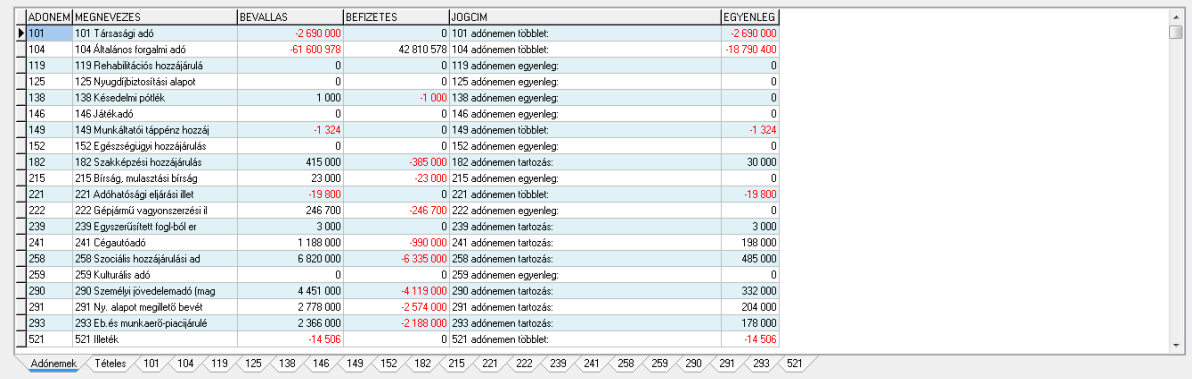

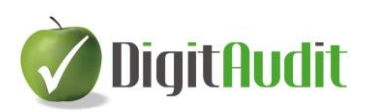

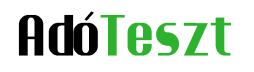

A **Tételes** munkafülön valamennyi folyószámla tétel megjelenik **Adónem és Dátumsorrend** szerint rendezve.

Lehetőség van az adatok további **Rendezésére** és **Szűrésére** a kiválasztott mezőnéven jobbegér kattintással és a rendezési, szűrési feltétel beállításával. A **Mégsem** parancs megszünteti a rendezési, szűrési feltételt és az eredeti sorrendet állítja vissza.

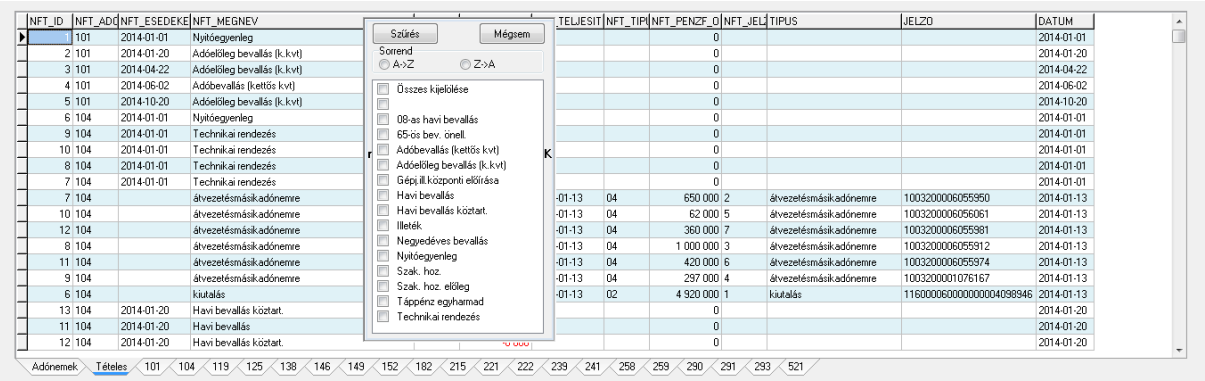

Az egyes adónemeket egyenként is kiválaszthatjuk az adónem számát tartalmazó **fülre kattintva.** 

Az egyes adónemek táblázatának tetején megjelenik az **Adónem száma, neve**, a **Kötelezettség**, a **Befizetés** összege, az **Egyenleg jellege** és az **Egyenleg** összege is.

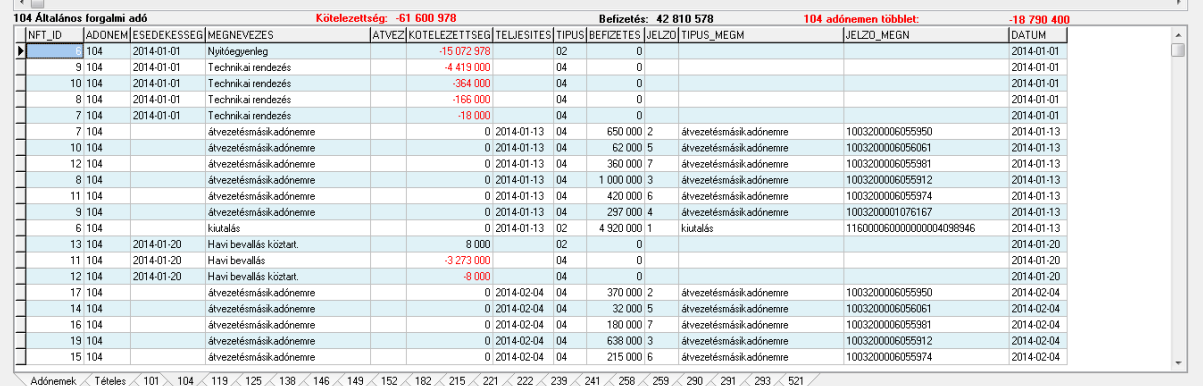

Reméljük, hogy programunk elnyeri tetszését, várjuk esetleges észrevételeit javaslatait.

E-mail[: iroda@digitaudit.hu](mailto:iroda@digitaudit.hu)